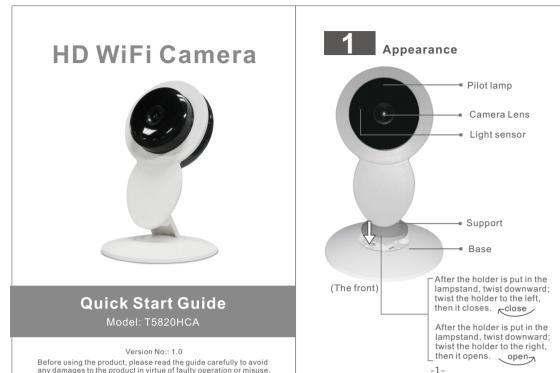

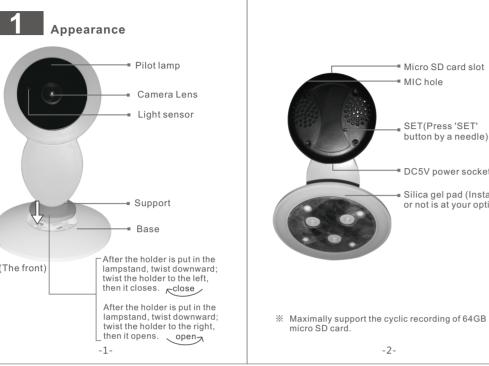

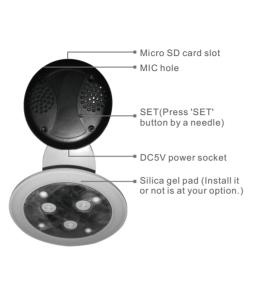

### 2 Installation Preparation prior to Installation

- 1, 2,4G wireless router is required. 2. support Android 4.4 and above, iOS 8.0 and above
- Download and install the APP:
   A. Open the App Store, search "GOSCOM" and install.
- B. Open the Google Play Store, search "GOSCOM" and install.

  4. Here is an operation example of Android APP, and it can serve as a reference for the iOS APP.

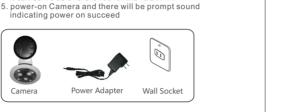

TIP: For user ID registration, please use an effective email address, (example XXXX@qq.com), in order to retrieve the password.

Register/Login

Step 1: Click the "GOSCOM" APP icon to open it (figure 1);

Step 2: Use email address for user ID registration (figure 2-3):

Step 3: After registration, enter the email address and then

password to log in (figure 2)

#### scan the QR code to add

1.Click "Add Camera" (figure 4) → Click "scan the QR code to

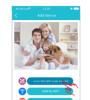

(4) (5) 2.Configure WIFI, enter WiFi name and password, and Click 'Confirm" after that, (figure 6)P.S:Device does not support 5G Wi-Fi network; if this is not your desired network, tap to toggle (figure 7)

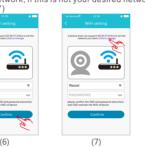

3. Please press the "SET" key for 1 second, and then you will hear a "Beep" sound(figure 8)

4.Click the QR code icon (Figure 9), switch to the QR code scanning mode, and scan the ID QR code •QR Code on the camera sticker (Figure 10);

•Or choose the QR code picture from the album for ID scanning

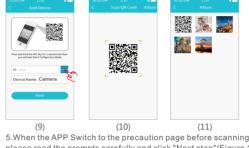

please read the prompts carefully and click "Next step" (Figure 12 When the mobile phone shows a QR code interface, please align the QR code to the camera with a distance of about 10 ~ 20cm (Figure 13); if scanning succeeds, you will hear "Beep" twice.

(12) 6. After scan the QR Code, and when you hear "Been" twice Click "I Have Heard It" (Figure 14), and now the camera is connecting to the router WiFi. When you see that the indicator on the device turns from blinking green to be steady on, it indicates that the device is connect and will automatically skip to the device list. (Figure 15)

(15)

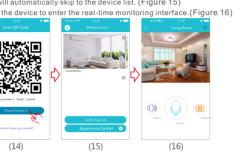

Add by WiFi

1.Click "Add Camera" (Figure 17) → Click "Add by WiFi" ( Figure 18)→ Configure WIFI, enter WiFi name and password and click "Confirm" after that.(Figure 19)P.S:Device does not support 5G Wi-Fi network: if this is not your desired network

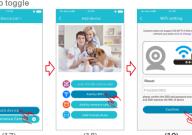

2.Please press and hold the "SET" key for 1 second, and then ou will hear a "Beep" sound(Figure 20)

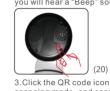

3.Click the QR code icon (Figure 21), switch to the QR code scanning mode, and scan the ID QR code •QR Code on the camera sticker (Figure 22);

•Or choose the QR code picture from the album for ID scanning

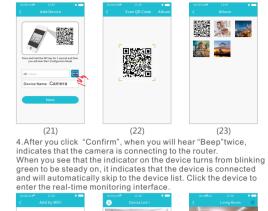

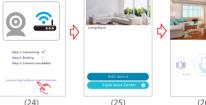

The operated frequency is 2.4G~2.4835G with B/G/N20/N40.

The Max output power on 802,11b is 16,96dBm

The Max output power on 802 11g is 14 98dBm

**EU Environmental Provisions** 

be responsible for circular process.

E-waste cannot be mixed with

corresponding local government

sector or recycling stations shall

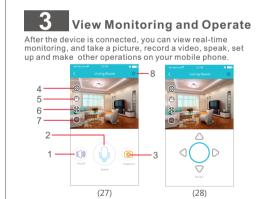

 Voice button: Click to close/disclose the voice 2. Talkback button: press and hold this button to talk with the

directory Album Book option).

4. Playback button: Click to enter the playback page, you can

(stored in the set the directory of the album option).

6. PTZ button: Click this button, APP pop-up PTZ control interface

7. Sharpness button: Click to adjust the Resolution pixel for

Share with friends Delete device 3. Capture button: click to fast capture (save in the settings view the camera SD card video file. 5. Record button: Click to start recording, click the button again for Head level \ vertical angle to adjust (Figure 28). real-time video monitoring (HD/SD)

8.Set button: Click this button to set the camera-related functions. -11-

4 Features

1. Click "Settings" icon(Figure 29)→ Click "Device Information"

Now" (Figure 32)(It can only be upgraded if there is a small red

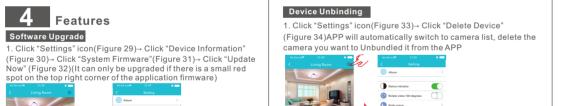

Device information Add Friends to Share

Generate a QR code for sharing(can share this QR Code to multi- users)

1. Click"setting" icon(Figure 35) → Click "share with friends' (Figure 36) → you can have the QR code(Figure 37)

-12-

If other users want to add the camera Click "Add Camera" → select "Add Friends to Share" mode(Figure 38)→ Click the OR code icon [ (Figure 39), switch to the QR code scanning mode→ scan the QR code shared by friends→ Enter the Device (39) -13-

Delete device

# Camera Indicator Instruction

Indicates that power failure or Red indicator network not connected. Red indicator Indicates that camera is onnecting to network. Green indicator flashes Indicates that network connected successfully (no Internet). Green indicator Indicates the camera is connected to server and working well.

6 Technical Parameters 1920v1080

| Video Compression        | 1920X1000   |
|--------------------------|-------------|
| Imaging sensor           | 1/2.7"CMOS  |
| Horizontal viewing angle | 85±5°       |
| Effective pixel          | 200W        |
| Night vision range       | 5m (max)    |
| WiFi Transport protocol  | WiFi        |
| Recording media          | 64GB(max)   |
| Working voltage          | DC+5V/1A    |
| Working temperature      | -10℃~+40℃   |
| Dimension (HxDxW)        | 124x82x82mm |
| Weight:                  | 108g        |

All parameters change without prior notice. The finia right of interpretation is reserved by the company. -14-

## Function Characteristics

- 24/7 live video streaming.
- High resolution provides excellent picture quality Smart motion alerts on your phone so you know if
- Advanced video recording on the micro SD card. Night vision up to 5 meters.
- Talk & Listen. See your dog on the couch and tell him to
- Quick, easy setup. • Compact design fits in the smallest corner of your home.

## 8 Package List

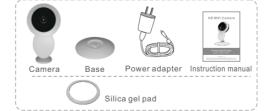

\* The picture is only for reference and the real object shall prevail.

9 <sub>Tips</sub>

#### 1.Suggest using qualified micro-SD card to avoid

- incompatibility. Format micro-SD card before using. 2.In setting page of app (Fig. 11), click "Delete device to remove the connected camera, can remove the bonding with the account.
- 3.Movement detection: when movement is detected within the scope of camera, the camera will record video and take photos automatically. Videos and photos will he saved in micro-SD card
- 4. Sharing with Friends: Share two-dimension code of the device with your friends.

  5.Cancel sharing with friends: Delete the camera and cancel sharing with friends. (You have to re-add the
- camera to use it again) 6.Push message: when movement is detected, alarm message can be sent to server and pushed to your
- 7 Remote monitoring, after the camera is connected to Internet successfully, app can view the monitor via Internet, anytime, anywhere.
- 8. Special characters are accessible only under English mode, and other punctuation mark used in other language inconsistent with that under English mode cannot be input. Available special characters include " @, #, &, \*, ~, {,} ,-, =, +, /, ?, (,)", and unavailable special characters include "%", "\", "<>".
- 9. When this machine has a crash fault or other abnormal conditions influencing the usage, it is recommended to cut out the power and restart; or press SET key for 5 seconds, which can restore factory settings, and then

-16-

(14)

# 10 Troubleshooting

- Wi-Fi cannot be connected
   a) Ensure that the antenna of camera is fixed well. b) Ensure that camera is in range of router. Keep the distance less than 40fts between router and indoor camera, less than 65fts for outdoor camera.
- c) Ensure that SSID and password of Wi-Fi contains no special characters. Modify the SSID and password of Wi-Fi with only English characters, no special
- d) Ensure that SSID and password are no longer than
- d) Ensure that SSID and password are no longer than 16 characters
  e) Ensure that SSID is broadcasted.
  f) Ensure that the DHCP is enabled on router.
  g) Ensure that Wi-Fi encryption method is WPA2-PSK/WPA-PSK or AES.
  h) Ensure that Wi-Fi signal is 2.4GHz.
  i) Ensure that there is no MAC filter on router or add MAC address to router whitelist.
- MAC address to router whitelist
- j) We suggest rebooting the router, and the "security settings, encryption method" of WiFi password should never choose "auto-select". k) Reset the camera to set up connection again. Press and hold SET key for 5 seconds.
- 2 Red indicator remains network connection is failed a) Ensure that the password of Wi-Fi is correct. b) Ensure that the network connects to Internet freely
- c) Ensure that the camera is in range of Wi-Fi hotspot 3. Green indicator flashes, connection to server failed. a) Ensure that Wi-Fi signal is strong enough and bandwidth is enough for connection. Move near to
- Wi-Fi hotspot or increase the bandwidth. b) Ensure that camera is not under interferon of other 2.4GHz signal.

-17-

## FCC/CE Certification Information

NOTE: This equipment has been tested and found to comply with the limits for a Class B digital device, pursuant to part 15 of the FCC Rules. These limits are designed to provide reasonable protection against harmful interference in a residential installation.

This equipment generates uses and can radiate radio frequency energy and, if not installed and used in accordance with the instructions, may cause harmful interference to radio communications. However, there is no guarantee that interference will not occur in a particular installation. If this equipment does cause harmful interference to radio or television reception, which can be determined by turning the equipment off and on, the user is encouraged to t

- correct the interference by one or more of the following measures: Reorient or relocate the receiving antenna.
   Increase the separation between the equipment and receiver. - Connect the equipment into an outlet on a circuit different from that to which the
- receiver is connected.

   Consult the dealer or an experienced radio/TV technician for help Changes or modifications not expressly approved by the party responsible for
- compliance could void the user's authority to operate the equipment.
  This device complies with Part 15 of the FCC Rules. Operation is subject to the following two conditions:

  (1) this device may not cause harmful interference, and
- (2) this device must accept any interference received, including interference that may cause undesired operation. The Maximum Permissible Exposure (MPE) level has been calculated based
- on a distance of d=20 cm between the device and the human body. To maintain compliance with RF exposure requirement, use product that maintain a 20cm distance between the device and human body. Hereby, we declares that this device is in compliance with the essential requirements and other relevant provisions of Directive 2014/53/EU. Notice: Observe the national local regulations in the location where the device I

-19-

PAP